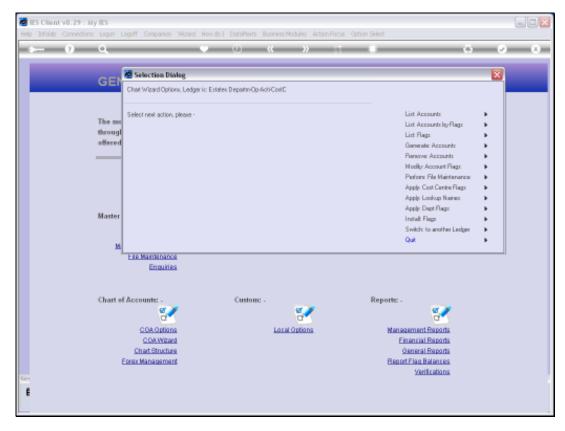

Slide 1 Slide notes: From the Chart wizard, we have direct entry to File Maintenance options on the Ledger and also the Report Flag masters.

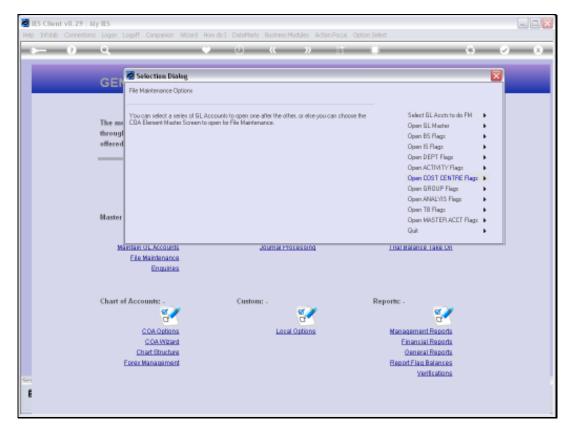

Slide 2 Slide notes: We can update any of the Report Flag Masters, and we will now do an example on the ISPOS Flag Master.

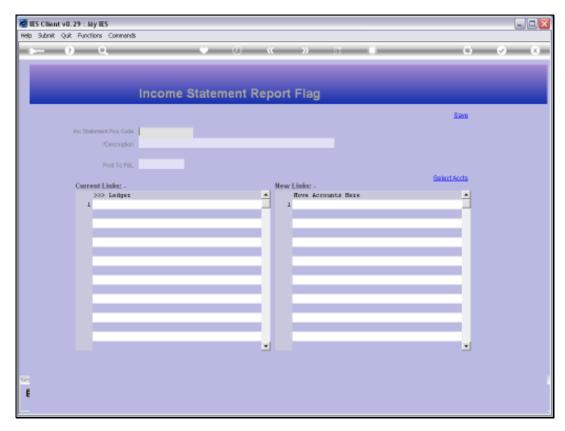

Slide 3 Slide notes:

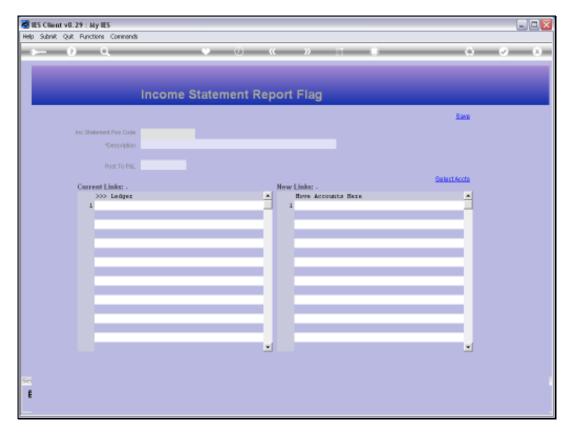

Slide 4 Slide notes:

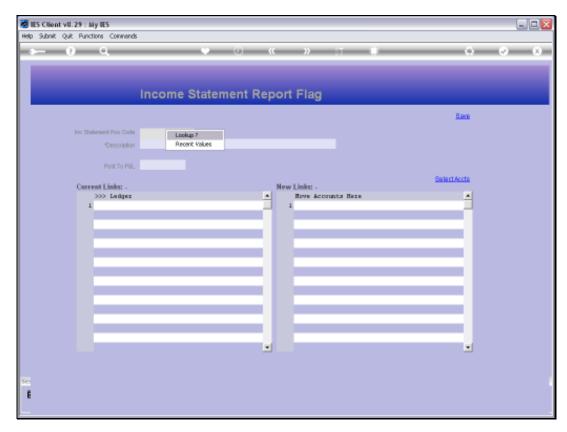

Slide 5 Slide notes:

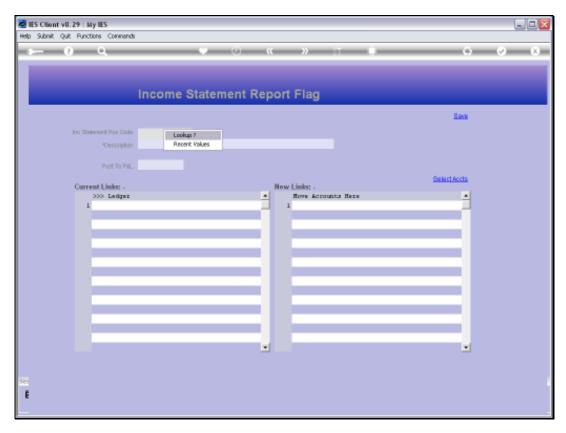

Slide 6 Slide notes:

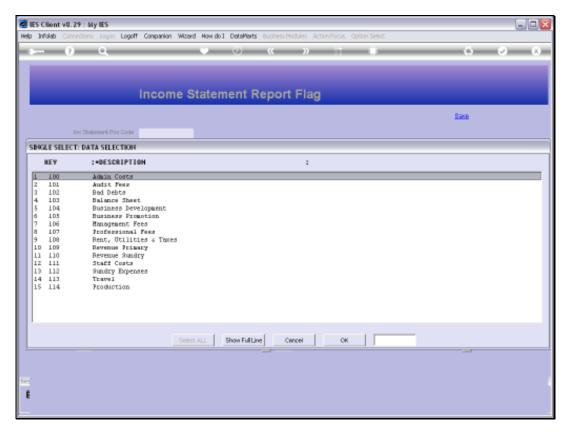

## Slide 7 Slide notes:

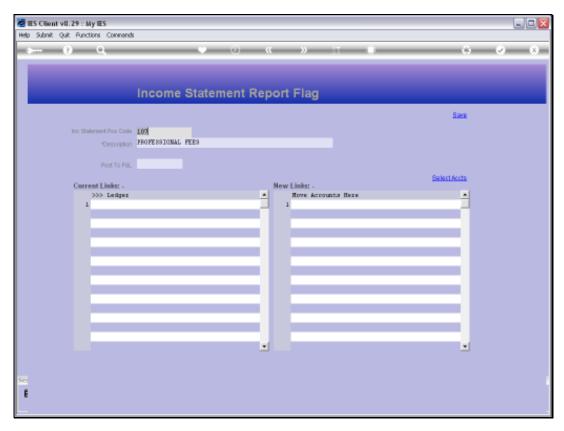

Slide 8 Slide notes:

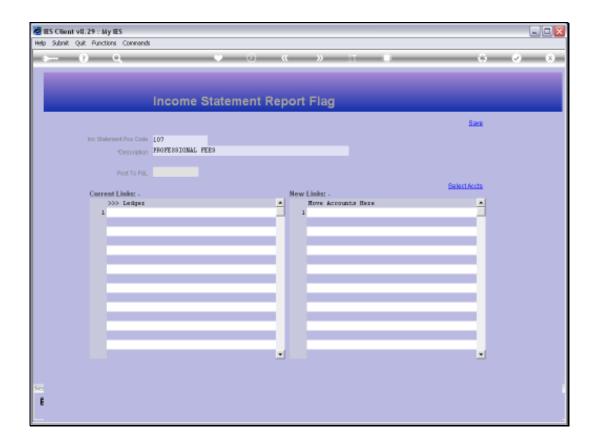

## Slide 9

Slide notes: On the Report Flag masters, we also have an option to select Accounts that must inherit this Flag. To do that, we would choose 'Select Accounts'.

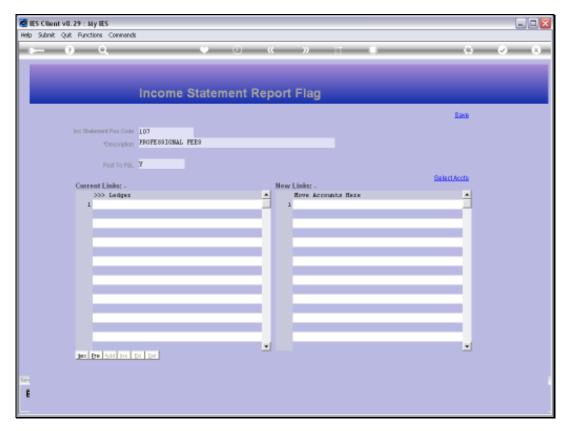

Slide 10 Slide notes:

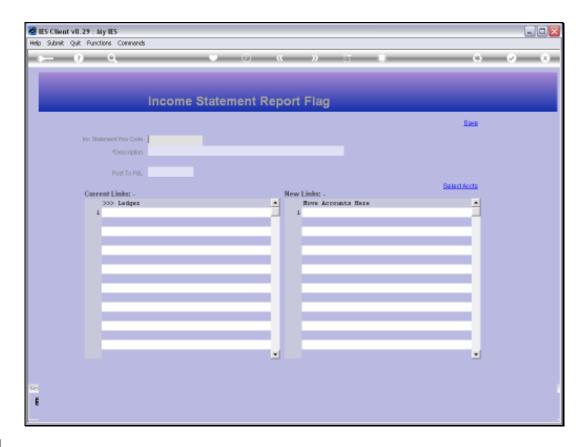

Slide 11

Slide notes: We may perform File Maintenance on multiple records. When we wish to return to the Chart wizard options, we just quit the screen.

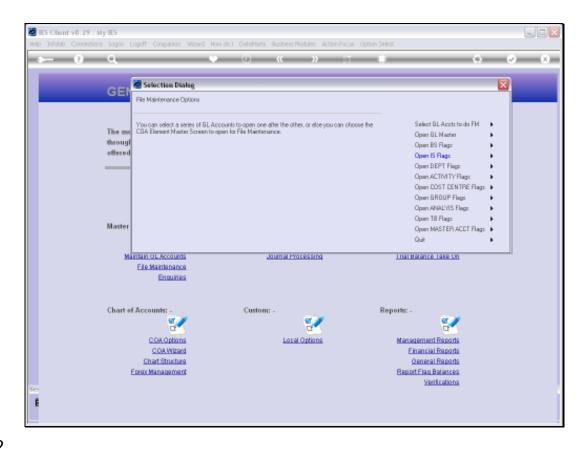

Slide 12

Slide notes: Now we can choose more File Maintenance, or we can quit to move back to the Chart main menu.

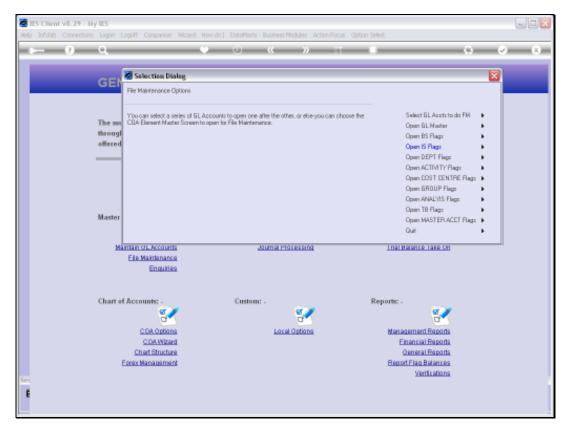

Slide 13 Slide notes:

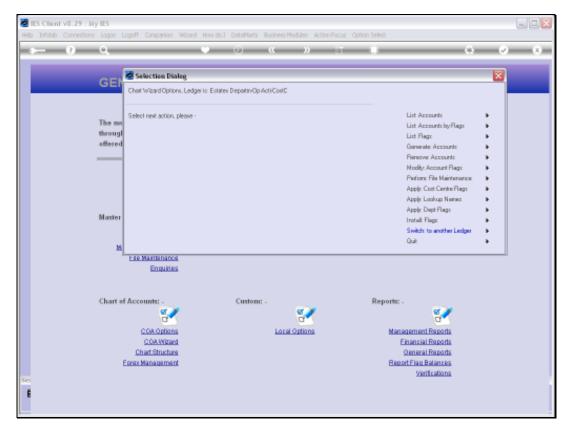

Slide 14 Slide notes:

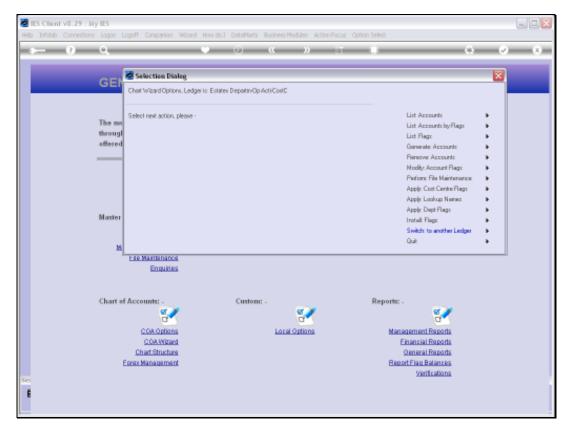

Slide 15 Slide notes: